■4-1-6 ご利用者の介護保険住改内容を確認する

ご利用者の介護保険住改内容と介護保険情報を確認します。

照会内容

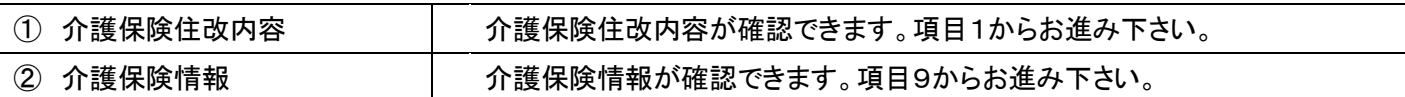

1.

「介護住改」メニューを選択しま す。

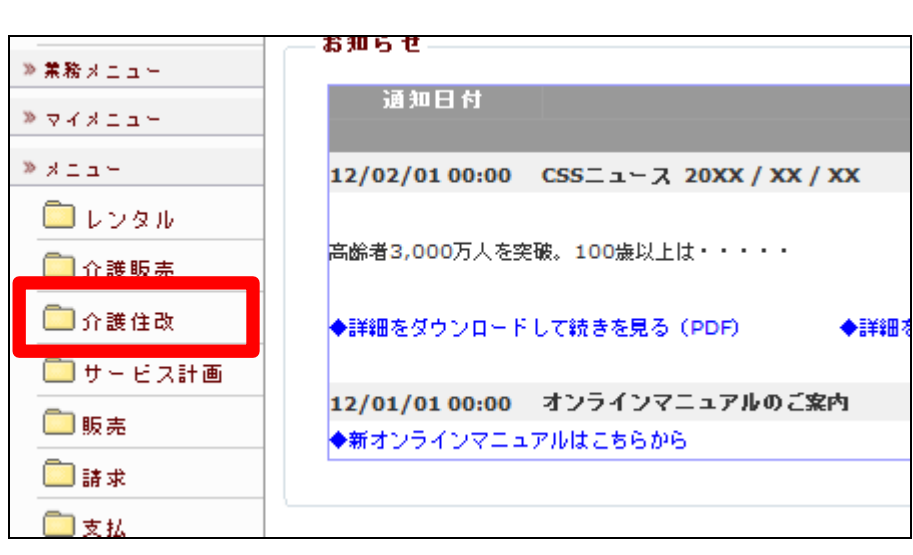

2.

メニューが展開されますので、「介 護住改受付照会」メニューを選択 します。

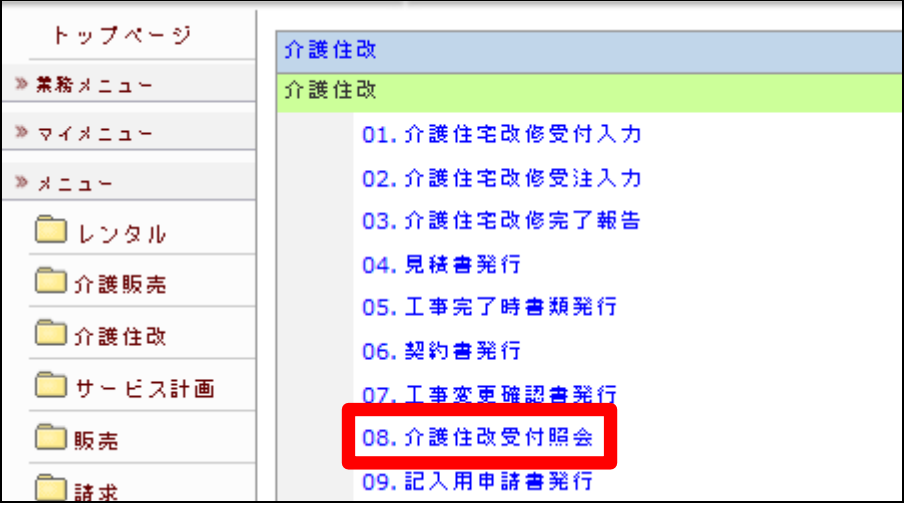

3.

介護住宅改修受付照会画面が表 示されます。

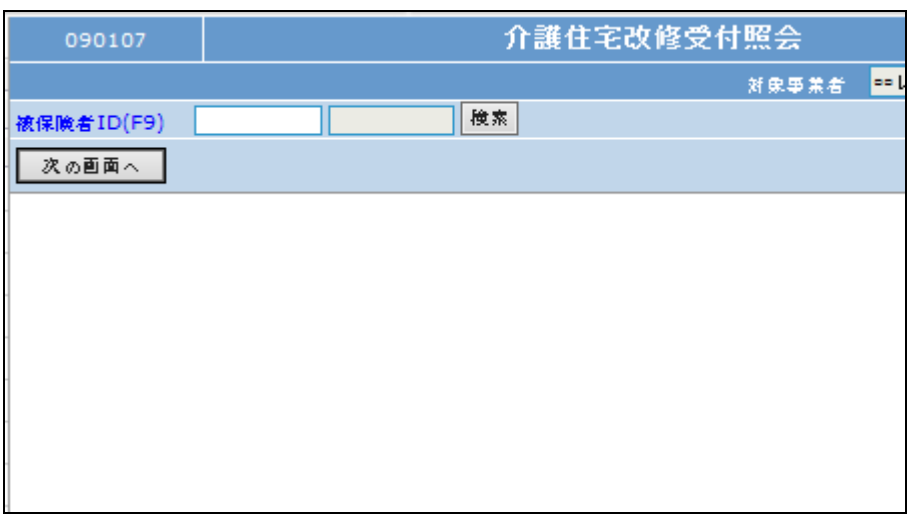

4.

「検索」をクリックします。

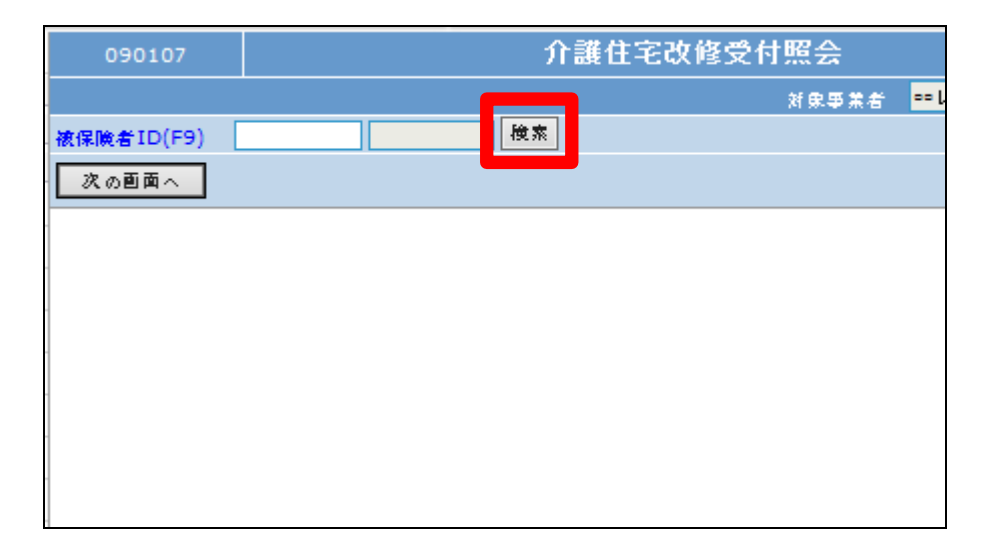

5.

照会を行う利用者の被保険者 ID を選択します。

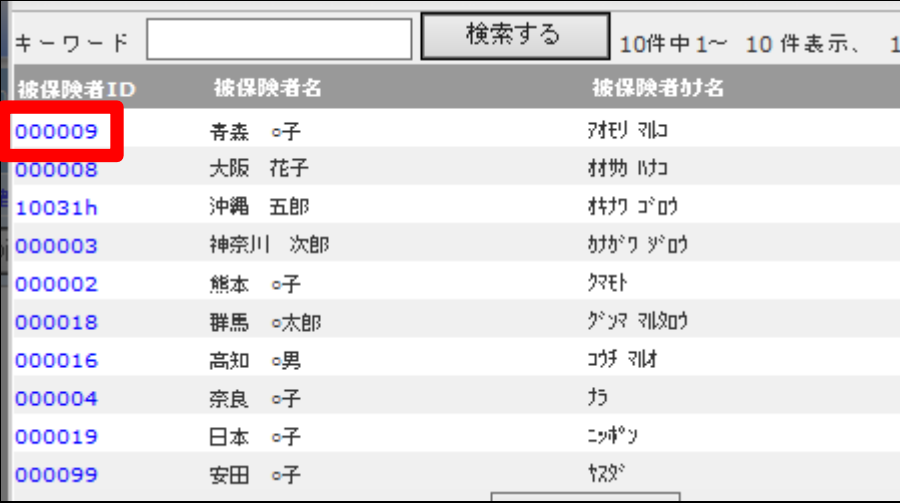

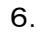

「次の画面へ」をクリックします。

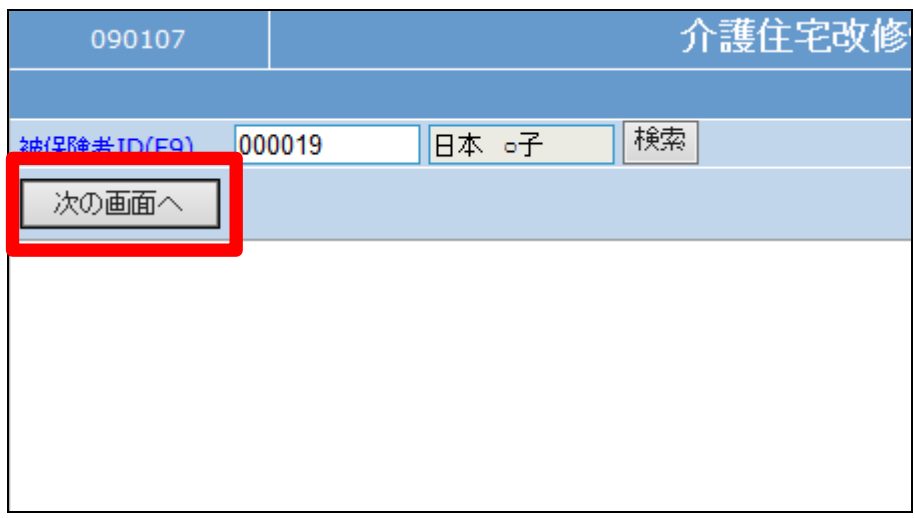

7.

選択したご利用者の受付照会が 表示されます。

住改内容が受付単位で表示され ます。

照会を行う「受付№」をクリックしま す。

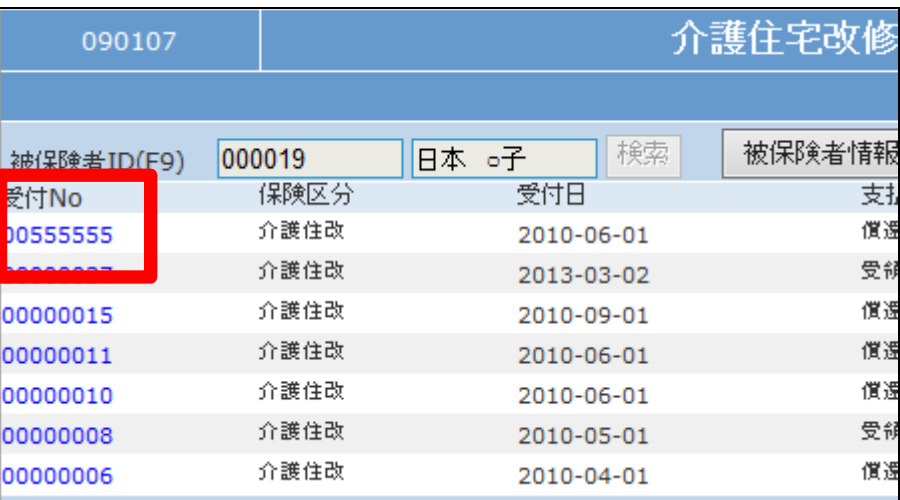

8.

受付入力内容が表示されます。

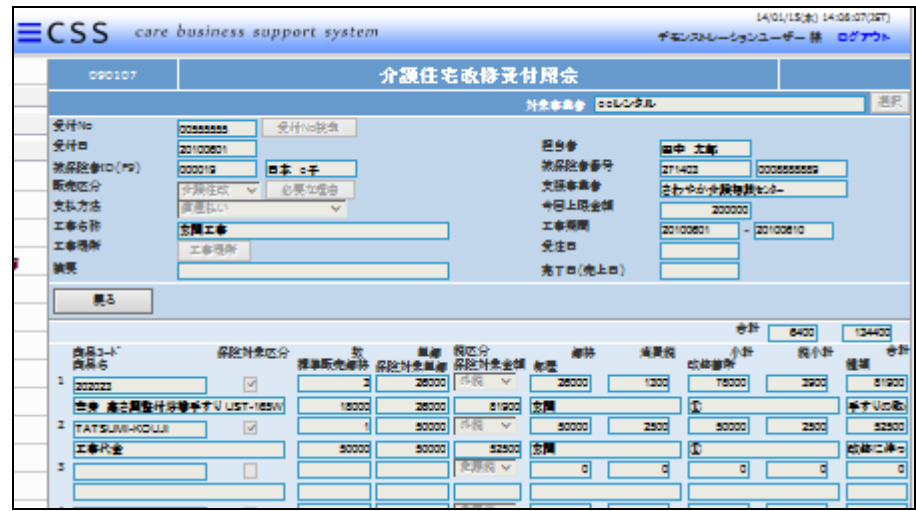

9.

照会を行う利用者の被保険者 ID を選択し、「次の画面へ」をクリック します。

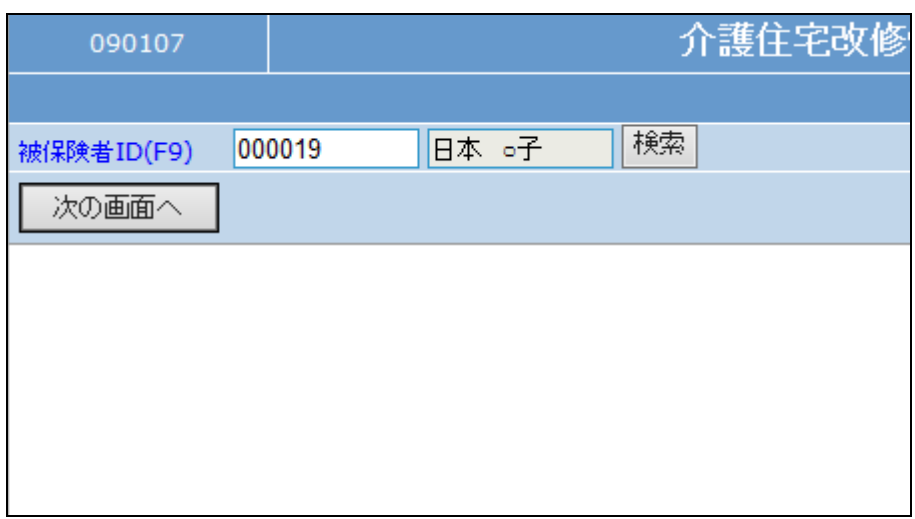

10.

選択したご利用者の受付照会が 表示されます。

「被保険者情報」をクリックします。

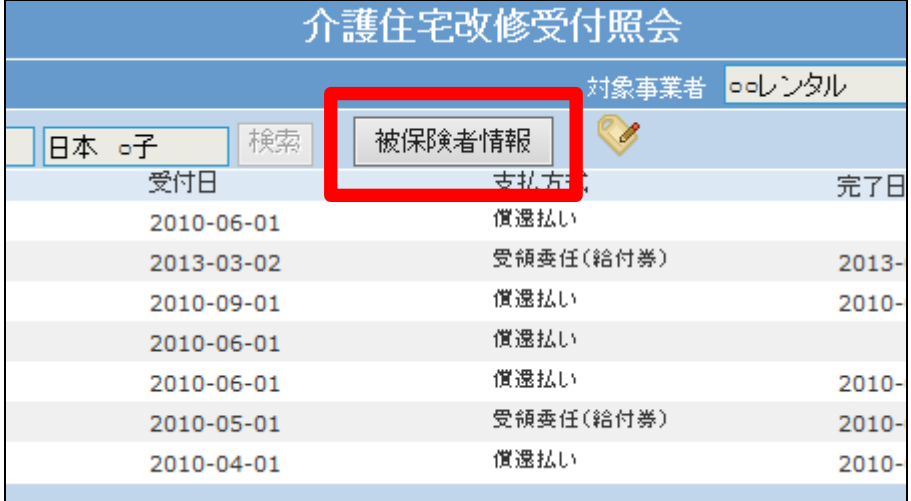

11.

介護保険情報画面が表示されま す。

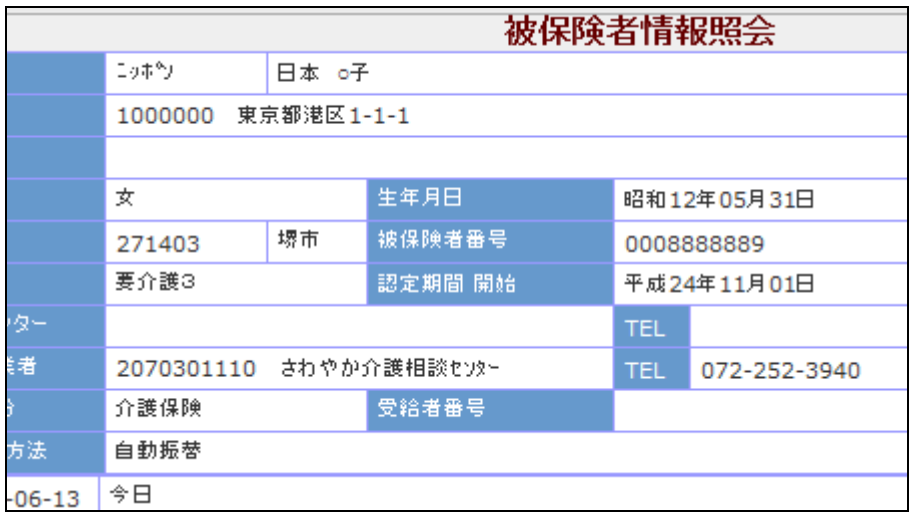